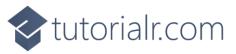

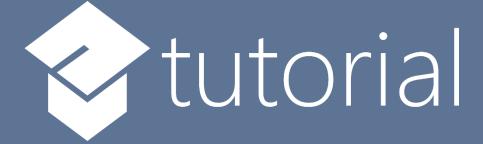

# Windows App SDK

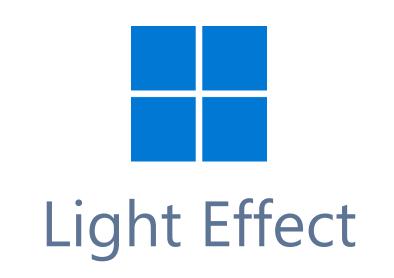

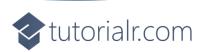

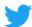

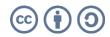

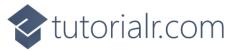

## Light Effect

**Light Effect** shows how you can use **PointLight** with an element to create a **Light Effect** in an application using the **Windows App SDK**.

#### Step 1

Follow **Setup and Start** on how to get **Setup** and **Install** what you need for **Visual Studio 2022** and **Windows App SDK**.

In **Windows 11** choose **Start** and then find or search for **Visual Studio 2022** and then select it.

Once Visual Studio 2022 has started select Create a new project.

Then choose the **Blank App, Packages (WinUl in Desktop)** and then select **Next**.

After that in **Configure your new project** type in the **Project name** as *LightEffect*, then select a Location and then select **Create** to start a new **Solution**.

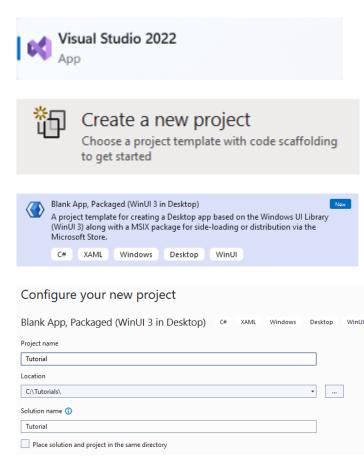

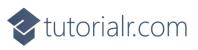

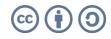

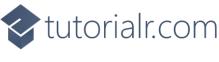

Then in **Visual Studio** within **Solution Explorer** for the **Solution**, right click on the **Project** shown below the **Solution** and then select **Add** then **New Item...** 

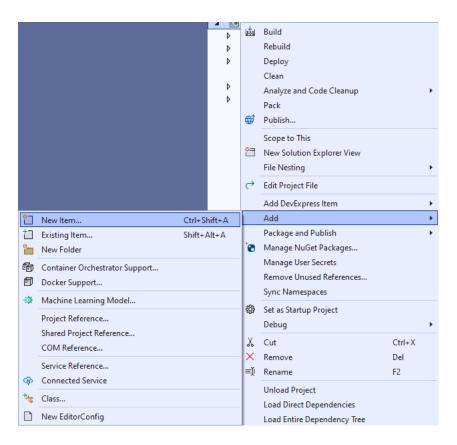

## Step 3

Then in **Add New Item** from the **C# Items** list, select **Code** and then select **Code File** from the list next to this, then type in the name of *Library.cs* and then **Click** on **Add**.

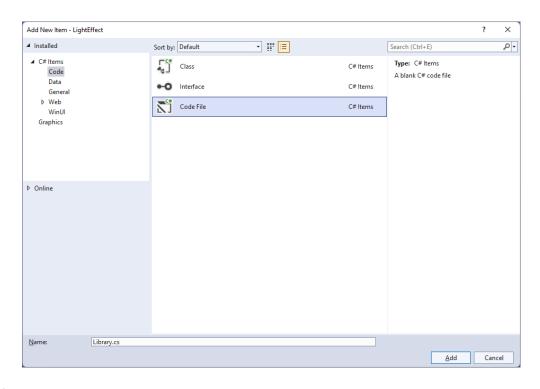

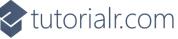

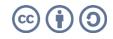

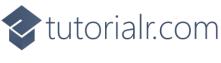

You will now be in the **View** for the **Code** of *Library.cs*, within this type the following **Code**:

```
using Microsoft.UI;
using Microsoft.UI.Composition;
using Microsoft.UI.Xaml;
using Microsoft.UI.Xaml.Hosting;
using System;
internal class Library
{
    private PointLight _light;
    public void SetLight(FrameworkElement element)
    {
        var visual = ElementCompositionPreview.GetElementVisual(element);
        var compositor = visual.Compositor;
        _light = compositor.CreatePointLight();
        _light.Color = Colors.White;
        _light.CoordinateSpace = visual;
        _light.Targets.Add(visual);
        _light.Offset = new System.Numerics.Vector3(
            -(float)element.ActualWidth * 2,
            (float)element.ActualHeight / 2,
            (float)element.ActualHeight);
        var animation = compositor.CreateScalarKeyFrameAnimation();
        animation.IterationBehavior = AnimationIterationBehavior.Forever;
        animation.InsertKeyFrame(1, 2 * (float)element.ActualWidth);
        animation.Duration = TimeSpan.FromSeconds(5.0f);
        _light.StartAnimation("Offset.X", animation);
    }
    public void ClearLight()
    {
        if ( light != null)
            _light.Targets.RemoveAll();
    }
}
```

The Class that has been defined in *Library.cs* has a **Member** for a **PointLight** then there is a **Method** of **SetLight** which will create a **Light Effect** for a **FrameworkElement** by first creating an **Element Visual** with **ElementCompositionPreview** you'll also notice the use of **var**, which means the type of the value doesn't need to be explicitly specified, instead it will be **Inferred**. Then a **Compositor** is obtained from this a **PointLight** is configured where various values are set to display it as needed. There is also an **Animation** used which will make the **PointLight** move across the **FrameworkElement** with the specified **Behaviour**. The other **Method** of **ClearLight** is used to remove the **Light Effect** of the **PointLight**.

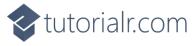

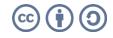

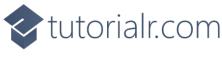

Then from **Solution Explorer** for the **Solution** double-click on **MainWindow.xaml** to see the **XAML** for the **Main Window**.

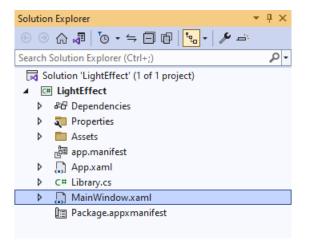

## Step 6

In the **XAML** for **MainWindow.xaml** there be some **XAML** for a **StackPane1**, this should be **Removed** by removing the following:

```
<StackPanel Orientation="Horizontal"
HorizontalAlignment="Center" VerticalAlignment="Center">
        <Button x:Name="myButton" Click="myButton_Click">Click Me</Button>
</StackPanel>
```

## Step 7

While still in the XAML for MainWindow.xaml above </Window>, type in the following XAML:

```
<Grid>

<Viewbox Margin="25">

<Rectangle Name="Display" Height="400" Width="400"

Margin="50" Stretch="Uniform" Fill="#FF5c2d91"/>

</Viewbox>

<CommandBar VerticalAlignment="Bottom" HorizontalAlignment="Stretch" >

<AppBarButton Icon="Accept" Label="Accept" Click="Accept_Click"/>

<AppBarButton Icon="Cancel" Label="Clear" Click="Clear_Click"/>

</CommandBar>

</Grid>
```

This **XAML** features a **Grid** with a **ViewBox** which is used to **Scale** elements, then within this is a **Rectangle** which is the **FrameworkElement** that will have the **Light Effect** applied to it. Then there is a **CommandBar** with an **AppBarButton** to apply the **Light Effect** of *Accept* and another to remove it of *Clear*.

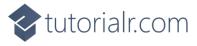

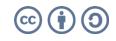

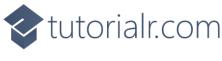

Then, within **Solution Explorer** for the **Solution** select the arrow next to **MainWindow.xaml** then double-click on **MainWindow.xaml.cs** to see the **Code** for the **Main Window**.

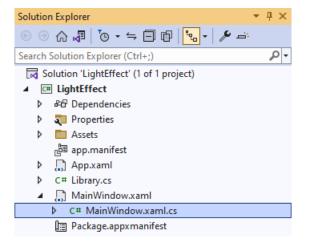

## Step 9

In the **Code** for **MainWindow.xaml.cs** there be a **Method** of **myButton\_Click(...)** this should be **Removed** by removing the following:

```
private void myButton_Click(object sender, RoutedEventArgs e)
{
    myButton.Content = "Clicked";
}
```

## Step 10

Once myButton\_Click(...) has been removed, type in the following Code below the end of the Constructor of public MainWindow() { ... }:

```
private readonly Library _library = new();
private void Accept_Click(object sender, RoutedEventArgs e)
{
    _library.SetLight(Display);
}
private void Clear_Click(object sender, RoutedEventArgs e)
{
    _library.ClearLight();
}
```

The **Method** of **Accept\_Click** will call the **Method** within *Library.cs* of **SetLight** from an **Instance** of **Library** called **\_library** created with **new()** and **Clear\_Click** will call the **Method** of **ClearLight**.

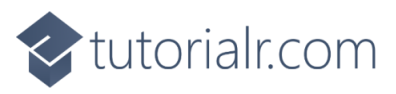

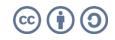

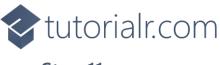

That completes the **Windows App SDK** application. In **Visual Studio 2022** from the **Toolbar** select **LightEffect (Package)** to **Start** the application.

#### Step 12

Once running you should see a **Rectangle** and **CommandBar** with the *Accept* and *Clear* options.

🔳 WinUl Desktop

> > > = = = = =

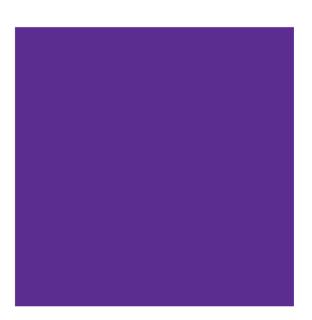

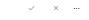

0

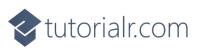

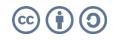

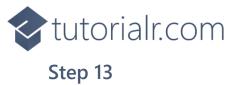

#### You can select Apply to set the Light Effect and Clear to remove the Light Effect

🔳 WinUl Desktop

5 C F C F C F (0) < <

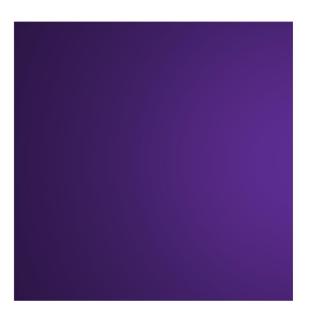

~ × …

o ×

#### Step 14

To **Exit** the **Windows App SDK** application, select the **Close** button from the top right of the application as that concludes this **Tutorial** for **Windows App SDK** from <u>tutorialr.com</u>!  $\times$ 

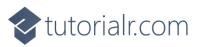

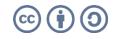